# DAIMLER TRUCK

### **Daimler Truck Diagnostics**

Pass Thru and Platform Independent Diagnostics

Migration and new Installation

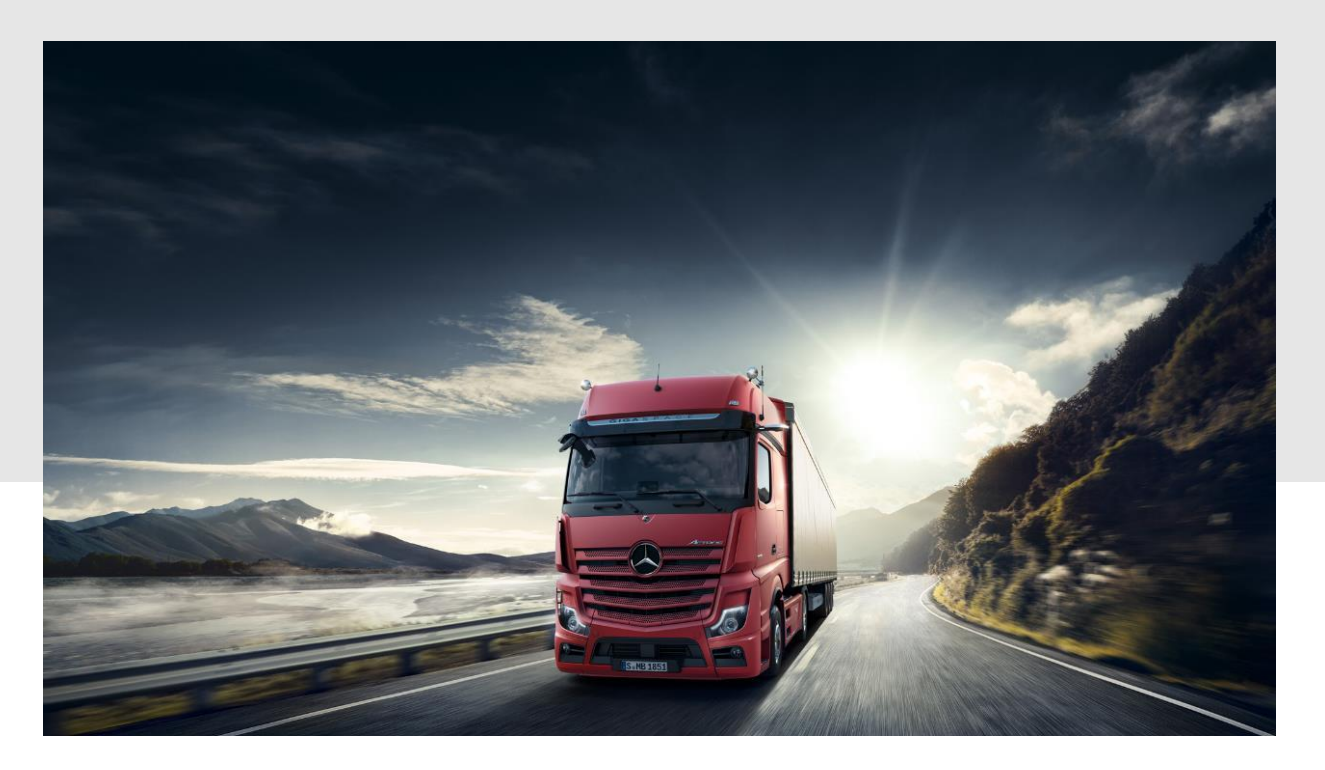

### Content

#### **01 [General Migration Information](#page-2-0)**

- **02 [DTD Pass Thru Current User](#page-3-0)**  For users who have a XENTRY Pass Thru version installed.
- **03 DTD Pass Thru New User**  [For new users and the installation of Daimler Truck Diagnostics Pass Thru on a new PC.](#page-4-0)
- **04 DTD Platform Independent Current User** For users who have a XENTRY OpenShell version installed, like XENTRY Diagnosis EU.
- **05 DTD Platform Independent New User**

For new users and the installation of Daimler Truck Diagnostics Platform Independent on a new PC.

### <span id="page-2-0"></span>General migration information

- The migration phase takes place between **December 18th, 2023, and January 10th, 2024.**
- Platform independent devices (Open Shell products, e.g. Pass Thru, FUSO, etc.) are **not migrated automatically**. For these devices, users need to **manually uninstall the existing software** package on the device and **install the new Daimler Truck setup**.
- **Important**: Only one Open Shell Setup can be used on one device, meaning that separate devices are required to use a Daimler Truck Diagnostics and a XENTRY Diagnosis setup.
- All devices need to be migrated **until the latest January 10th, 2024**.
- Please make sure that **all important data is saved** before the migration starts! You can save it locally on the device itself. Simply create a file on the desktop and save all data there so that it will still be available for you after the migration
- In case of issues occurring during the migration, our **hypercare support team** is prepared for the migration phase and additional support capacity is available on 1st and 2nd level.

**A dedicated XSF migration category** will be provided for the hypercare phase (event category: "XENTRY Diagnosis"; use case: "**DTAG Migration XENTRY Diagnosis -> Daimler Truck Diagnostics**")

## <span id="page-3-0"></span>DTD Pass Thru (Current users) Uninstallation of XENTRY Pass Thru

#### **Uninstallation of old XENTRY Pass Thru version**

To be able to install the Daimler Truck Diagnostics Pass Thru version, you must first uninstall the XENTRY Diagnosis Pass Thru or OpenShell version.

It is not possible to have both versions installed on the same PC, as they both access the same save-files.

- 1. Go to the Windows Control Panel
- 2. Open the "Programs and Features". Here you will find the list of currently installed applications.
- 3. Scroll down until you see **XENTRY Pass Thru**.
- 4. Click on the program and chose *"uninstall*".
- 5. In the new window of the InstalShield Wizard click on ..Next<sup>"</sup>.
- 6. In the next page chose *"remove*" and click on "*Next*".
- 7. Now the program will be removed and the Wizard will inform you, once it is finished.
- 8. Check if you also have the programs "**Update Center**" and/or "**XENTRY PDF Printer**" installed. All of them need to be uninstalled as well, see steps 4-7.

Once the uninstallations have been completed, please restart your PC.

Now you can continue with the installation of Daimler Truck Diagnostics PassThru (next page). The cancel and the cancel of the cancel of the cancel of the cancel of the cancel of the cancel of the cancel of the cancel of the cancel of the cancel of the cancel of the cancel of the cancel of the cancel of the

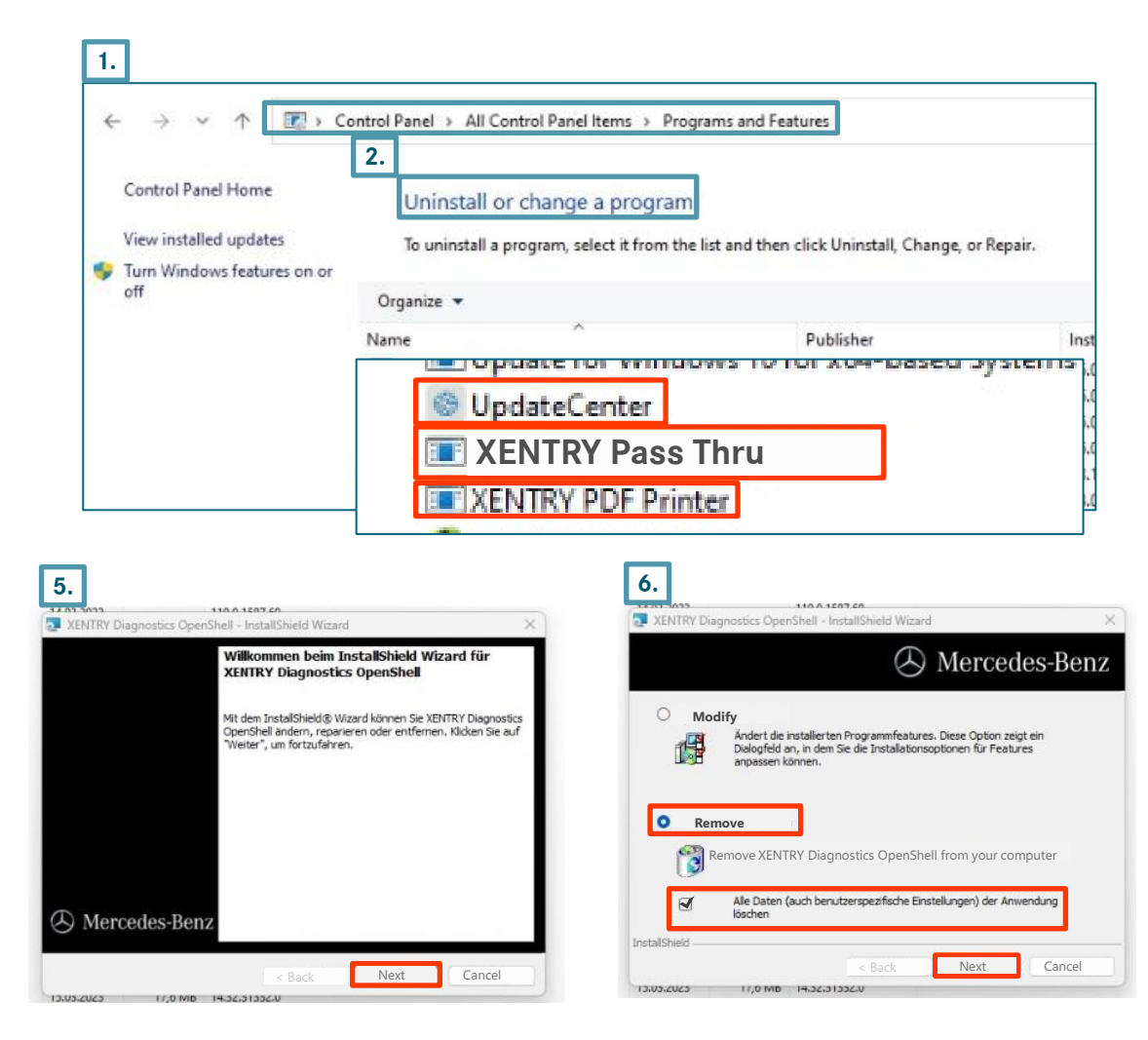

### <span id="page-4-0"></span>DTD Pass Thru Download Pass Thru Setup & Installation (1/3)

#### **I. Download and installation of the Basic Setup**

The latest DTD Pass Thru version will be provided online within the ordering process via the [Service Info Portal \(mercedes-benz-trucks.com\)](https://service-info.mercedes-benz-trucks.com/eu/en/).

Click on the links to download the **[DTD Pass Thru setup \(download\)](https://aftersales-cdn.dtd.tbinter.net/setups/releases/2023-12/r4/S_DTDPT_21.12.3.zip)**, unzip it and download the **[meta-file \(download\)](https://aftersales-cdn.dtd.tbinter.net/setups/releases/2023-12/r4/S_DTDPT_21.12.3.meta)** to the same folder. Then make a right click on "start.exe" and select "Run as administrator" to install the basic setup.

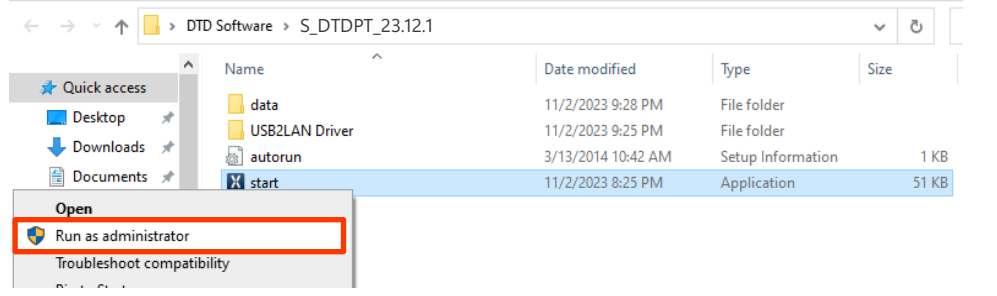

Carry out the standard installation steps: Click on "Install" and confirm the GTC:

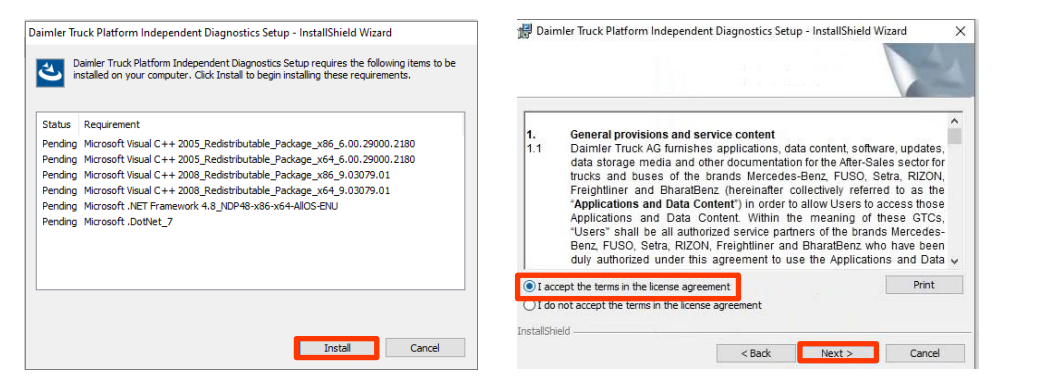

During the next two steps click first on "Next" and then on "Install".

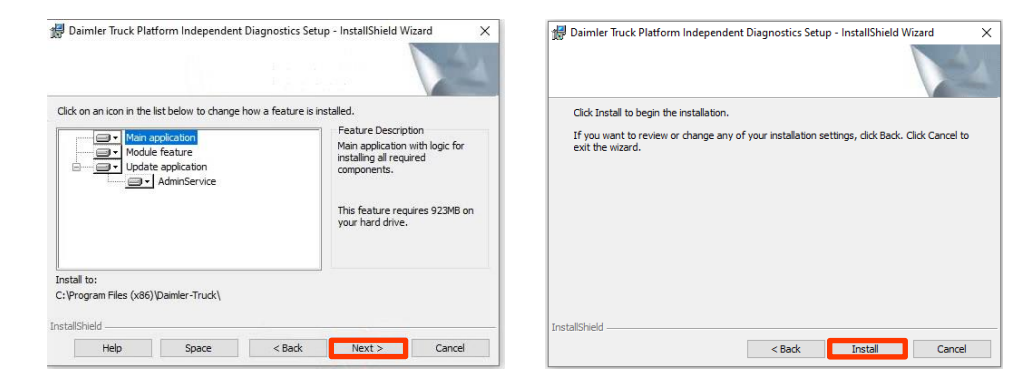

After successfully completing the installation, please confirm by clicking on "Finish". Now restart your computer.

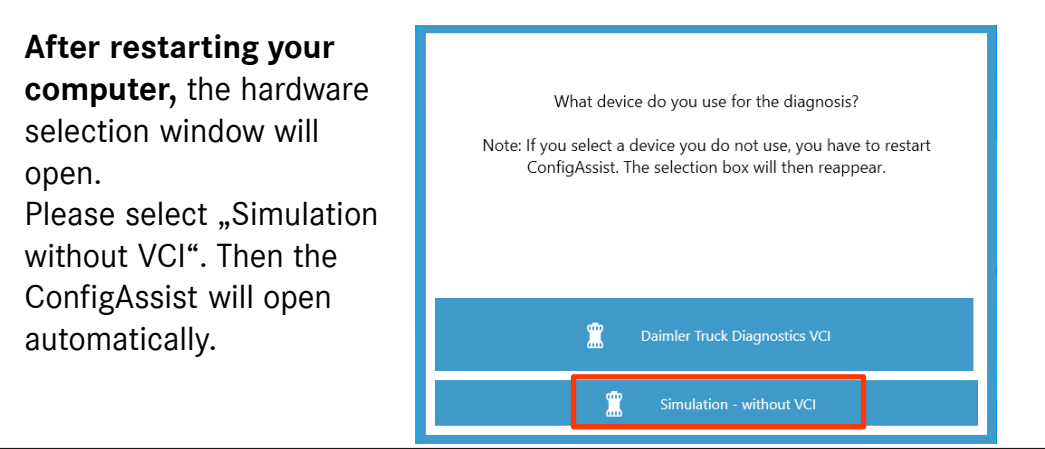

## DTD Pass Thru Download Pass Thru Setup & Installation (2/3)

### **II. Configuration in ConfigAssist**

After selecting the hardware, a welcome screen appears. Choose "Configure" and click on ..Continue".

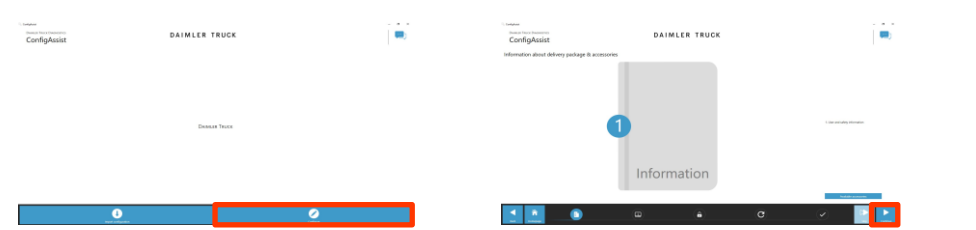

The next screens show information on product news. Click "next" until you see "Install StartKey". You can find the hardware ID below the device data (1). If you have no StartKey yet, please go the [Service Info Portal](https://service-info.mercedes-benz-trucks.com/eu/en/) to get a StartKey.

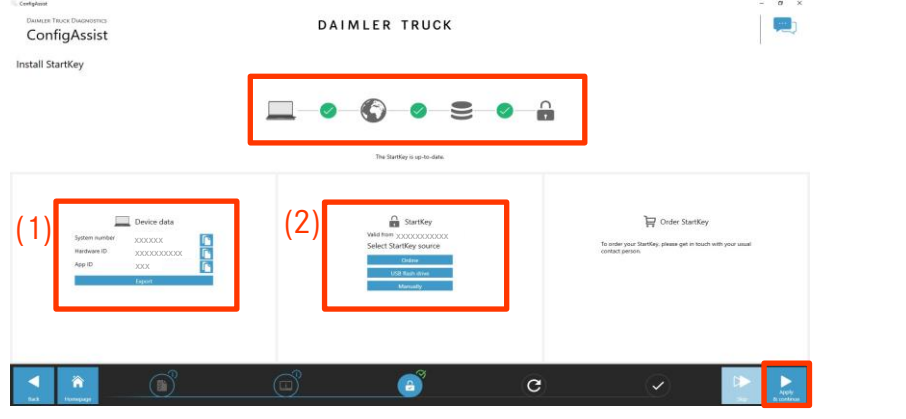

**NOTE:** Once you receive the StartKey e-mail you can load the StartKey online or install it manually  $(2)$ . Click on "Apply and continue".

On the next page "Configure Daimler Truck Diagnostics Update Service" you can check the connection to the Update Service and set it to either automatic or manual.

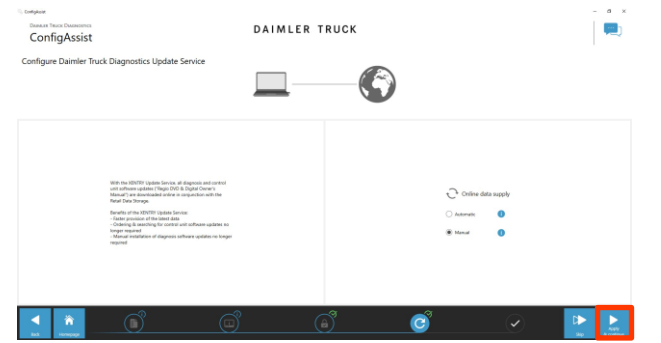

With existing internet connectivity and server availability the DTD Update Service is now connected to the backend servers. If the connection does not work immediately, please repeat this step several times or restart your system and try again.

Click "Apply and continue" and check all your settings in the overview shown:

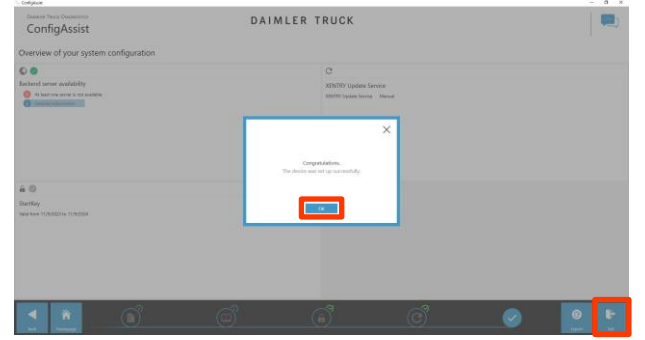

Click on "OK" and "Exit".

6

## DTD Pass Thru Download Pass Thru Setup & Installation (3/3)

#### **III. Mandatory Login procedure for more security**

A personal login is required for diagnosing vehicles. That means all diagnostic users must log onto the diagnostic device personally. You will generally require the Standard Diagnostics Role for diagnostic tasks. For CU commissioning, you will require DT Diag Flash Role.

The standard diagnostics role is assigned to independent workshops as follows:

#### 1. DT Diag Standard Diagnostics Role:

Each diagnostics user must independently request the Standard Diagnostics role via <https://umas.mercedes-benz.com/umas> and carry out the one-time identification process. If you as an Independent Service Provider (independent workshop) do not yet have a User ID, you can apply for one via the following link: [https://aftersales.mercedes-benz.com/umas/registration/#/new-org.](https://aftersales.mercedes-benz.com/umas/registration/#/new-org)

Please select the button "New Registration" if you are not yet registered as a Daimler Truck customer. Otherwise, please select "Registered Organization" if you are a registered organization but you do not have a user account yet. Please contact your local IT administrator. Alternatively, you can contact support by clicking onto the support button (headset icon) on the far right of the UMAS page.

#### 2. DT Diag Flash Role:

DT Diag Flash Role already available: Each DT Diag Flash user must carry out the one-time identification process via [https://umas.mercedes](https://umas.mercedes-benz.com/umas)[benz.com/umas](https://umas.mercedes-benz.com/umas).

DT Diag Flash Role not yet available: The user must apply for DT Diag Flash Role by the market specific channel. Then, the identification must be carried out by <https://umas.mercedes-benz.com/umas>.

#### **IV. Important note regarding Diagnosis over IP (DoIP)**

Diagnosis over IP (Ethernet) "DoIP" is generally possible if the used PassThru device supports DoIP. For pure DoIP model series, the following DoIP adapters can be used for diagnosis:

Star Cooperation OBD2- Adapter https://www.startools.de/conexiva/detail/index/sArticle/143634 Softing OBD Adapter on RJ45 https://automotive.softing.com/

## <span id="page-7-0"></span>DT Platform Independent Diagnostics Uninstallation of XD OpenShell

#### **Uninstallation of XENTRY Diagnostics OpenShell version**

To be able to install the new *Daimler Truck Diagnostics Platform Independent* version, you must first uninstall every XENTRY Diagnostics OpenShell version.

It is not possible to have both versions installed on a PC, as they both access the same save-files.

- 1. Go to the Windows Control Panel
- 2. Open the *"Programs and Features*". Here you will find the list of currently installed applications.
- 3. Scroll down until you see **XENTRY Diagnostics OpenShell**.
- 4. Click on the program and chose *"uninstall*".
- 5. In the new window of the InstallShield Wizard click on ..Next<sup>"</sup>.
- 6. In the next page chose "*Remove*" and click on "*Next*".
- 7. Now the program will be removed, and the Wizard informs you, once it is finished.
- 8. Check if you also have the programs "**Update Center**" and/or "**XENTRY PDF Printer**" installed. All of them need to be uninstalled as well, see steps 4-7.

Once the uninstallations have been completed, please restart your PC.

Now you can continue with the installation of Daimler Truck Diagnostics Platform

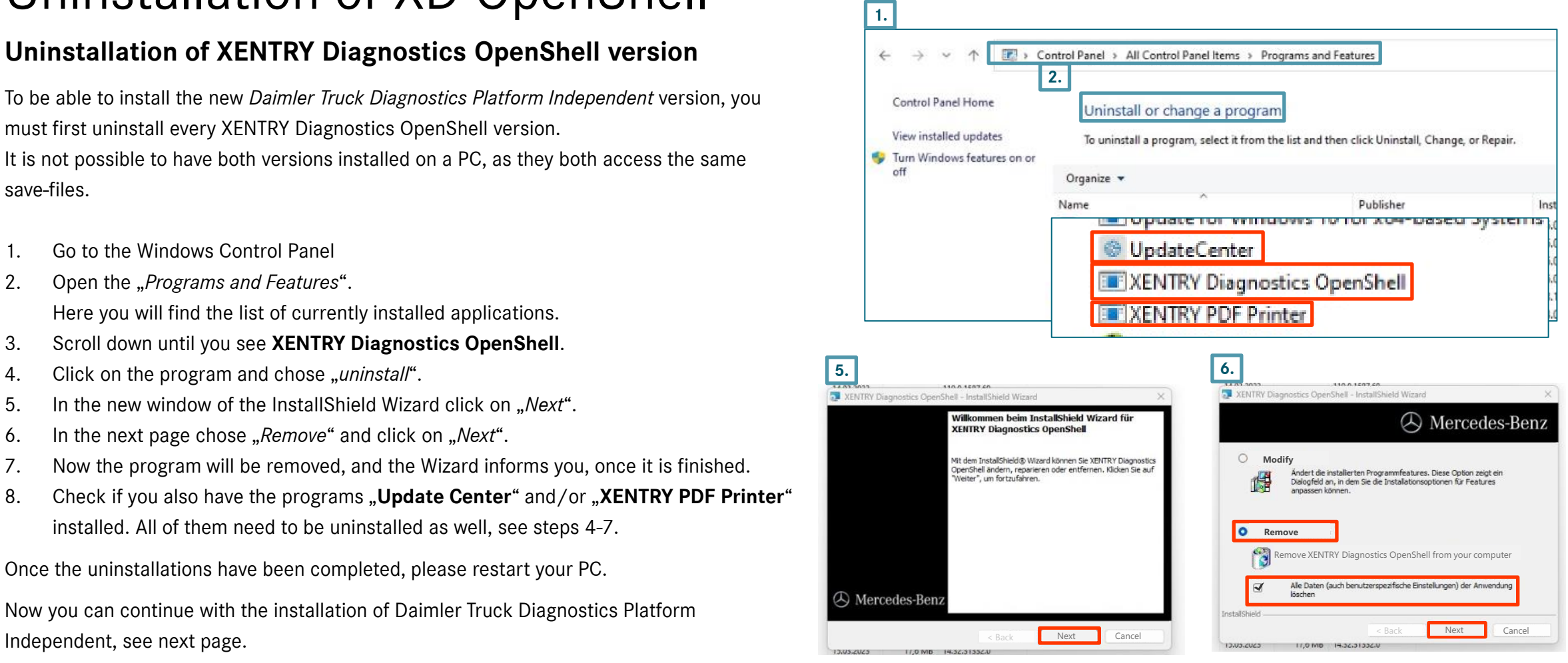

## <span id="page-8-0"></span>DT Platform Independent Diagnostics Download Basic Setup & Installation (1/3)

#### **I. Download and installation of the Basic Setup**

The latest DTD Platform Independent version will be provided online within the ordering process via the DT Diagnostics Shop.

Click onto the links to download the **[basic setup \(download\)](https://aftersales-cdn.dtd.tbinter.net/setups/releases/2023-12/r4/S_DTPID_23.12.3.zip)**, unzip it and download the **[meta-file \(download\)](https://aftersales-cdn.dtd.tbinter.net/setups/releases/2023-12/r4/S_DTPID_23.12.3.meta)** to the same folder. Then make a right click on "start.exe" and select "Run as administrator" to install the basic setup.

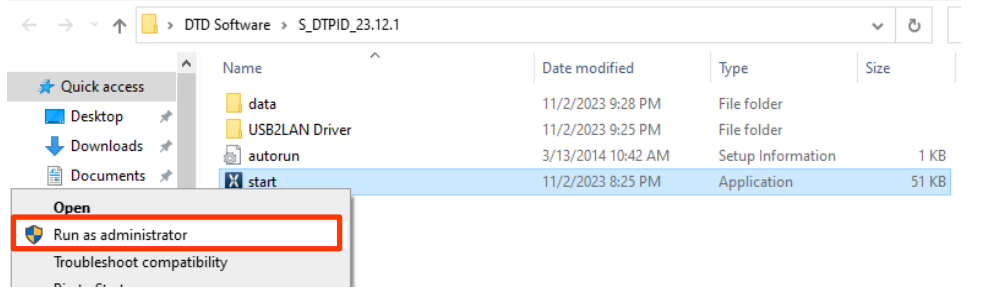

Now please carry out the standard installation steps. Please click on "Install"

#### and then confirm the GTC:

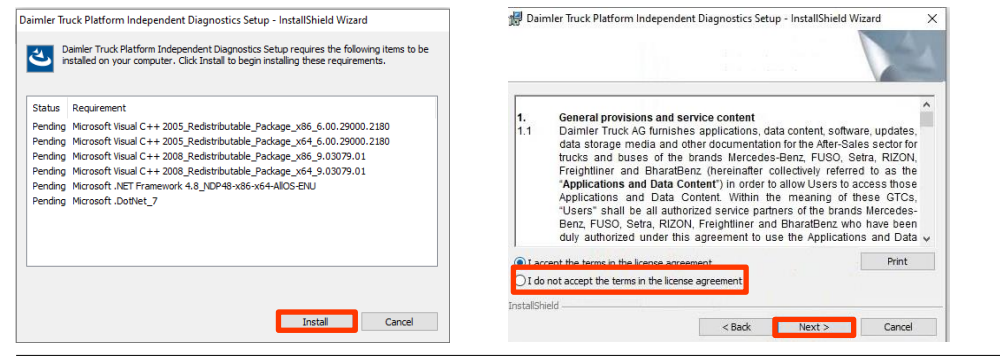

During the next two steps click first on "Next" and then on "Install".

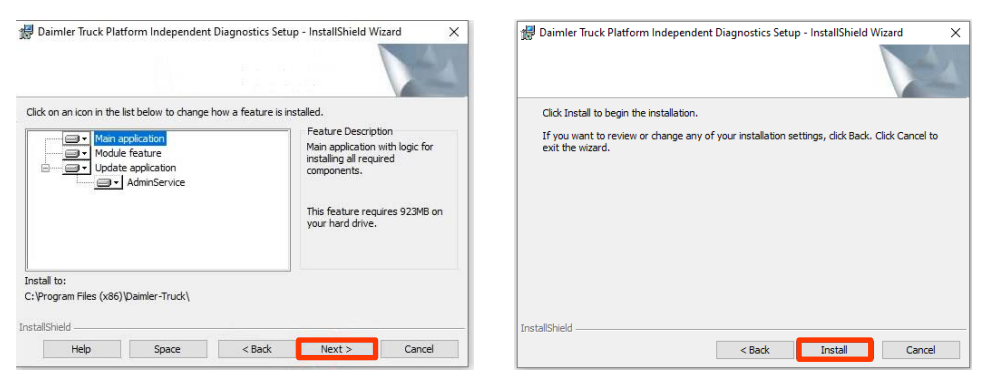

After successfully completing the installation, please confirm by clicking on "Finish". Now restart your computer.

**After restarting your computer,** the hardware What device do you use for the diagnosis? selection window will Note: If you select a device you do not use, you have to restart ConfigAssist. The selection box will then reappear. open. Please select "Daimler Truck Diagnostics VCI". Then the ConfigAssist will open automatically.Daimler Truck Diagnostics VCI Simulation - without VCI

## DT Platform Independent Diagnostics Download Basic Setup & Installation (2/3)

#### **II. Configuration in the ConfigAssist**

After selecting the hardware, a welcome screen appears. Choose "Configure" and click on ..Continue".

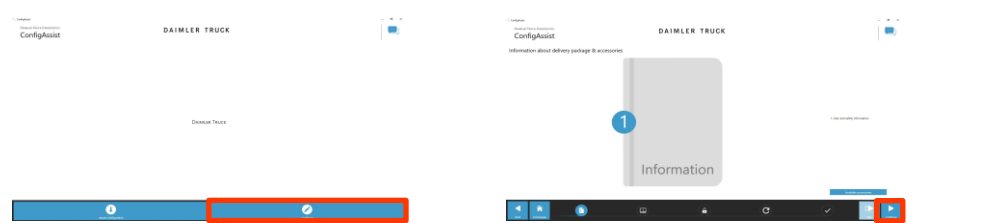

The next screens show information on product news. Click "next" until you see "Install StartKey". You can find the hardware ID below "System data" (1) to trigger a StartKey change or follow-up order if required.

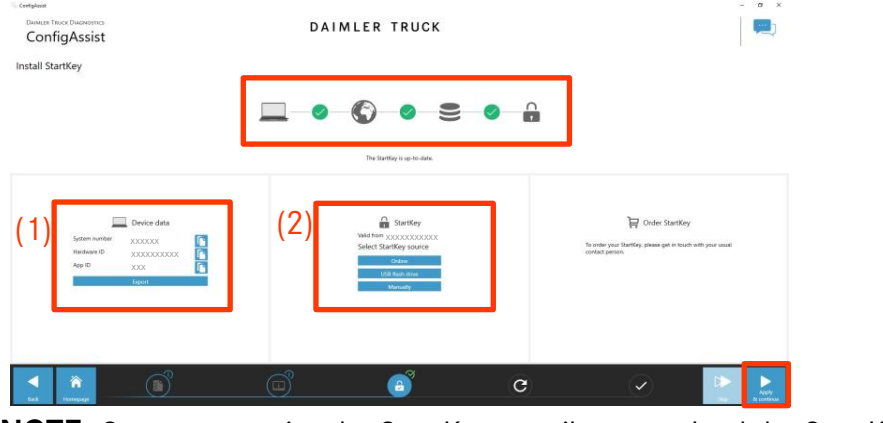

**NOTE**: Once you receive the StartKey e-mail you can load the StartKey online or install it manually  $(2)$ . Click on "Apply and continue".

Insert the WiFi-Stick and connect your Daimler Truck Diagnostics VCI via USB cable to the PC. Pair the VCI with the PC on the next screen. Click "Apply and Continue".

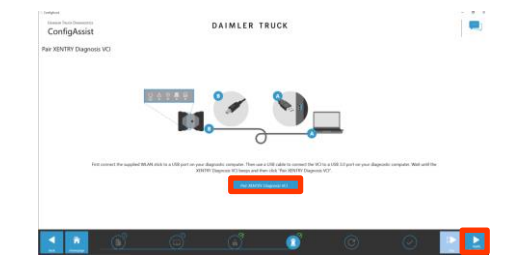

On the next page "Configure Daimler Truck Diagnostics Update Service" you can set the Update Service to either automatic or manual.

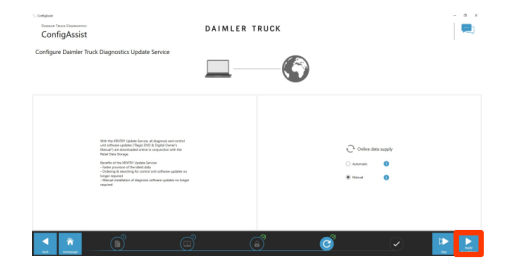

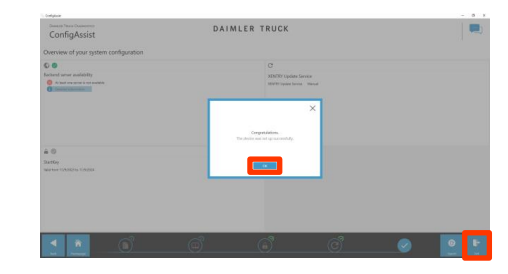

With existing internet connectivity and server availability the DTD Update Service is now connected to the backend servers. If the connection does not work immediately, please repeat this step several times or restart your system and try again. After clicking on "Apply and continue" you will see this overview window, where you can double check all your settings. Click on "OK" and "Exit".

## DT Platform Independent Diagnostics Download Basic Setup & Installation (3/3)

#### **III. Mandatory Login procedure for more security**

A personal login is required for diagnosing vehicles. That means all diagnostic users must log onto the diagnostic device personally. You will generally require the Standard Diagnostics Role for diagnostic tasks. For CU commissioning, you will require DT Diag Flash Role.

The standard diagnostics role is assigned to independent workshops as follows:

#### 1. DT Diag Standard Diagnostics Role:

Each diagnostics user must independently request the Standard Diagnostics role via <https://umas.mercedes-benz.com/umas> and carry out the one-time identification process. If you as an Independent Service Provider (independent workshop) do not yet have a User ID, you can apply for one via the following link: [https://aftersales.mercedes-benz.com/umas/registration/#/new-org.](https://aftersales.mercedes-benz.com/umas/registration/#/new-org)

Please select the button "New Registration" if you are not yet registered as a Daimler Truck customer. Otherwise, please select "Registered Organization" if you are a registered organization but you do not have a user account yet. Please contact your local IT administrator. Alternatively, you can contact support by clicking onto the support button (headset icon) on the far right of the UMAS page.

#### 2. DT Diag Flash Role:

DT Diag Flash Role already available: Each DT Diag Flash user must carry out the one-time identification process via [https://umas.mercedes-](https://umas.mercedes-benz.com/umas)

#### [benz.com/umas](https://umas.mercedes-benz.com/umas).

DT Diag Flash Role not yet available: The user must apply for DT Diag Flash Role by the market specific channel. Then, the identification must be carried out by <https://umas.mercedes-benz.com/umas>.

# DAIMLER TRUCK

### **Daimler Truck Diagnostics**

PassThru und Platform Independent Diagnostics

Migration und Neuinstallation

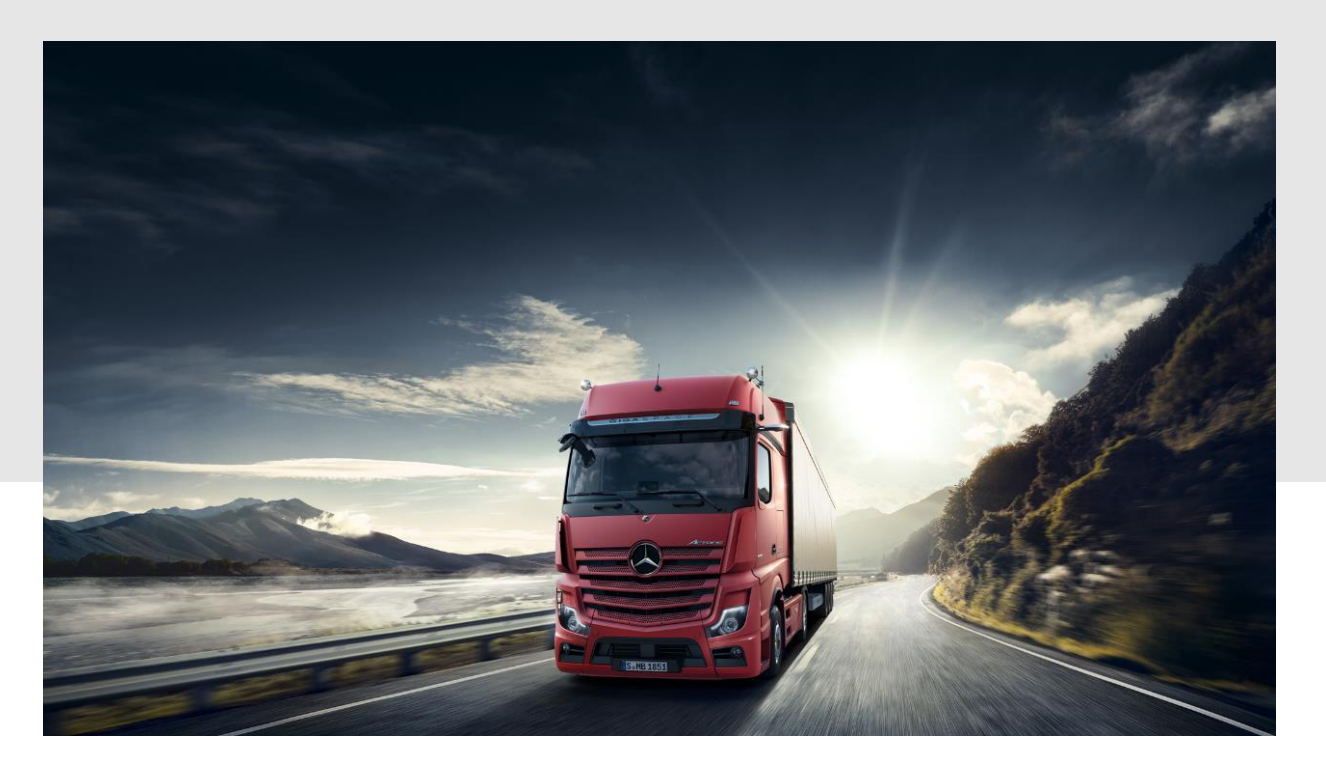

### Content

#### **01 [Allgemeine Hinweise](#page-13-0) zur Migration**

**02 DTD PassThru bestehende Nutzer**

[Für Anwender, die aktuell eine XENTRY PassThru](#page-14-0) Version installiert haben.

#### **03 DTD PassThru Neue Nutzer**

[Für neue Nutzer und die allgemeine Installation von Daimler Truck Diagnostics](#page-15-0) PassThru auf einem neuen PC.

- **04 [DT Platform Independent Diagnostics bestehende](#page-18-0) Nutzer** Für Anwender, die aktuell eine XENTRY Diagnosis OpenShell Version installiert haben, wie XD EU.
- **05 [DT Platform Independent Diagnostics Neue Nutzer](#page-19-0)** Für neue Nuzer und die allgemeine Installation von Daimler Truck Diagnostics Platform Independent auf einem neuen PC.

## <span id="page-13-0"></span>Allgemeine Hinweise zur Migration

- Die Migrationsphase findet **zwischen 18. Dezember 2023 und 10. Januar 2024** statt.
- Bestehende XENTRY Diagnosis Geräte erhalten von der Mercedes-Benz AG (MBAG) im Vorfeld ein **Migrations-AddOn.**
- Plattformunabhängige Geräte (Open Shell Produkte, z.B. PassThru, FUSO, etc.) **werden nicht automatisch migriert**. Für diese Geräte muss der Anwender **das vorhandene Softwarepaket auf dem Gerät manuell deinstallieren** und das neue **Daimler Truck Setup installieren**.
- **Wichtig**: Es kann nur ein Open Shell Setup auf einem Gerät verwendet werden, d.h. es sind separate Geräte erforderlich, um ein Daimler Truck Diagnostics und ein XENTRY Diagnosis Setup zu nutzen.
- Alle Geräte müssen **bis spätestens 10. Januar 2024 migriert werden**.
- Bitte stellen Sie sicher, dass **alle wichtigen Daten gespeichert sind**, bevor die Migration beginnt! Sie können sie lokal auf dem Gerät selbst speichern. Erstellen Sie einfach eine Datei auf dem Desktop und speichern Sie alle Daten dort ab, damit sie Ihnen auch nach der Migration zur Verfügung stehen
- Falls während der Migration Probleme auftreten, ist unser **Hypercare-Supportteam** auf die Migrationsphase vorbereitet und zusätzliche Supportkapazitäten stehen im 1. und 2. Supportlevel zur Verfügung.

Für die Hypercare-Phase wird eine **dedizierte XSF-Migrationskategorie** bereitgestellt (Eventkategorie: "XENTRY Diagnosis"; Use Case: "**DTAG Migration XENTRY Diagnosis -> Daimler Truck Diagnostics**")

## <span id="page-14-0"></span>DTD Pass Thru (bestehende Nutzer) Deinstallation von XENTRY Pass Thru

#### **Deinstallation der XENTRY Pass Thru Version**

Um die neue *Daimler Truck Diagnostics Pass Thru* Version installieren zu können, müssen Sie erst jede Version von XENTRY Pass Thru und XENTRY Diagnostics OpenShell deinstallieren. Es ist nicht möglich, beide Varianten auf demselben Rechner zu installieren.

- 1. Öffnen Sie die Windows Systemsteuerung
- 2. Gehen Sie zu "Programme und Features". Hier wird eine Liste aller aktuell installierter Anwendungen angezeigt.
- 3. Scrollen Sie hinunter, bis Sie **XENTRY Pass Thru** sehen.
- 4. Das Programm anklicken und "*deinstallieren*" auswählen.
- 5. Im neuen Fenster des InstalShield Wizard "Weiter" klicken.
- 6. Auf der nächsten Seite "*Progamm entfernen*" und "*Weiter*" anklicken.
- 7. Nun wird das Programm entfernt und der Wizard informiert Sie, sobald es abgeschlossen ist.
- 8. Überprüfen Sie, ob auch die Programme "Update Center" und/oder "XENTRY PDF **Printer**" installiert sind. Alle müssen deinstalliert werden (Schritte 4-7).

Sobald die Deinstallationen durchgeführt wurden, starten Sie Ihren Rechner neu.

Nun können Sie auf der nächsten Seite mit der Installation des Daimler Truck Diagnostics PassThru weitermachen.

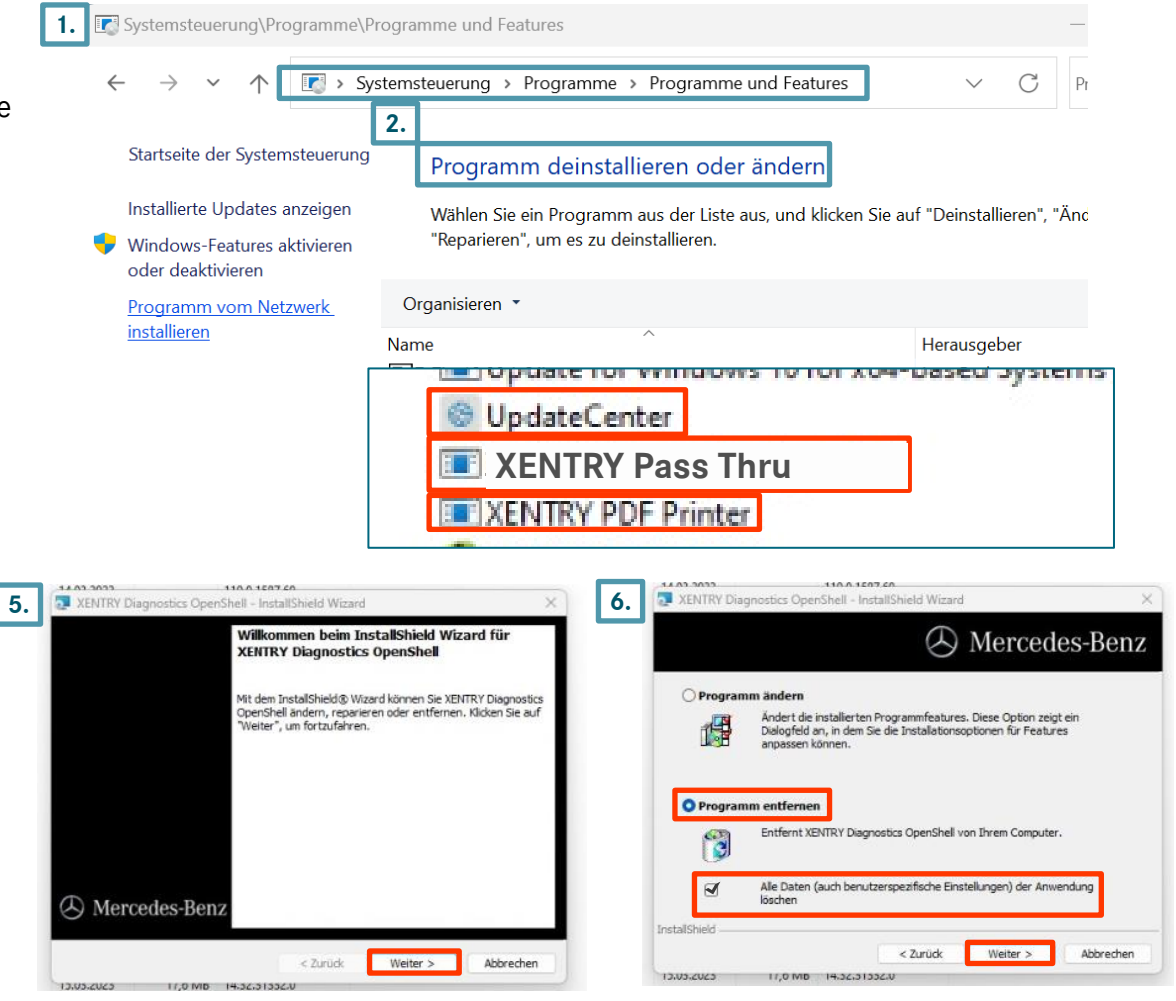

## <span id="page-15-0"></span>DTD PassThru Download PassThru Setup & Installation (1/3)

#### **I. Download und Installation des Basis Setups**

Die aktuelle Version des DTD PassThru wird im Rahmen Ihrer Bestellung im <https://service-info.mercedes-benz-trucks.com/eu/en/> bereitgestellt. Klicken Sie auf die Links, um das **[Basis Setup \(Download\)](https://aftersales-cdn.dtd.tbinter.net/setups/releases/2023-12/r4/S_DTDPT_21.12.3.zip)** herunterzuladen, entpacken dieses und laden die **[meta-Datei \(Download\)](https://aftersales-cdn.dtd.tbinter.net/setups/releases/2023-12/r4/S_DTDPT_21.12.3.meta)** in denselben Ordner herunter. Machen Sie einen Rechtsklick auf "start.exe" und wählen "als Administrator ausführen".

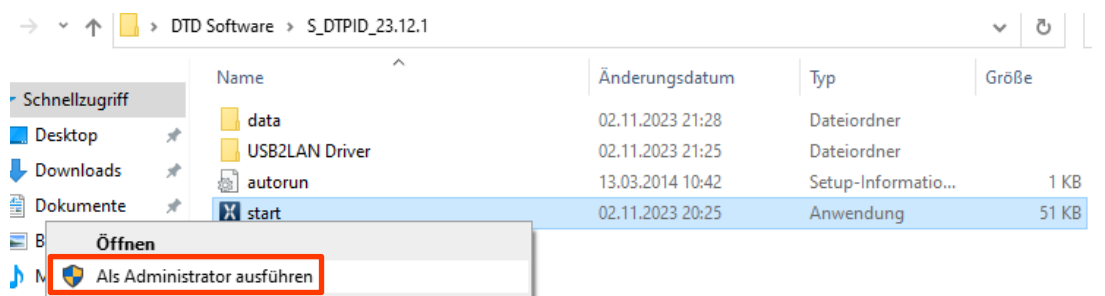

 $\blacksquare$   $\blacksquare$   $\blacks$ 

Nun führen Sie die bekannten Installationsschritte durch:

Klicken Sie auf "Installieren" und bestätigen Sie danach die AGBs.

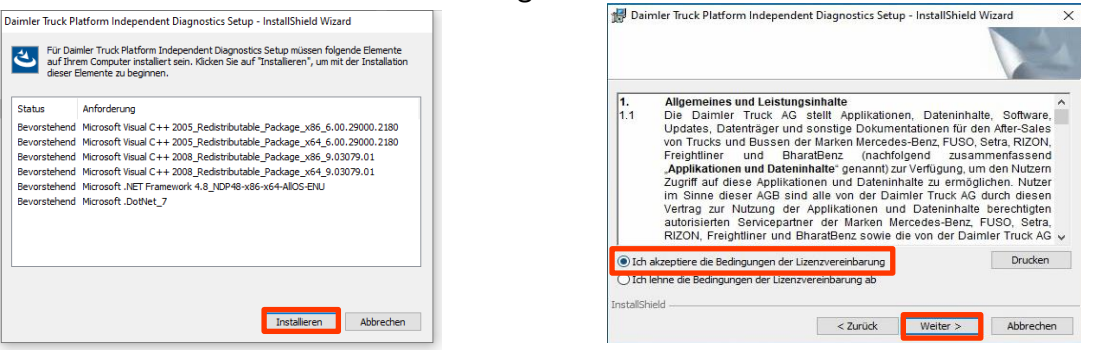

#### In den nächsten zwei Schritten klicken Sie erst auf "Weiter" und dann "Installieren".

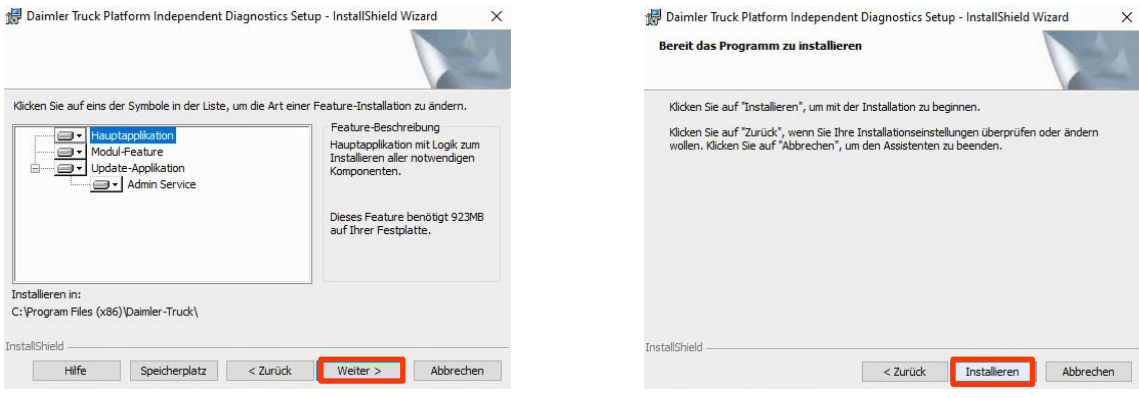

Nach erfolgreicher Installation bestätigen Sie mit "Fertigstellen". Nun müssen Sie den Rechner neu starten.

sich folgendes Hardware-

Auswahl-Fenster. Wählen Sie die Option

der ConfigAssist.

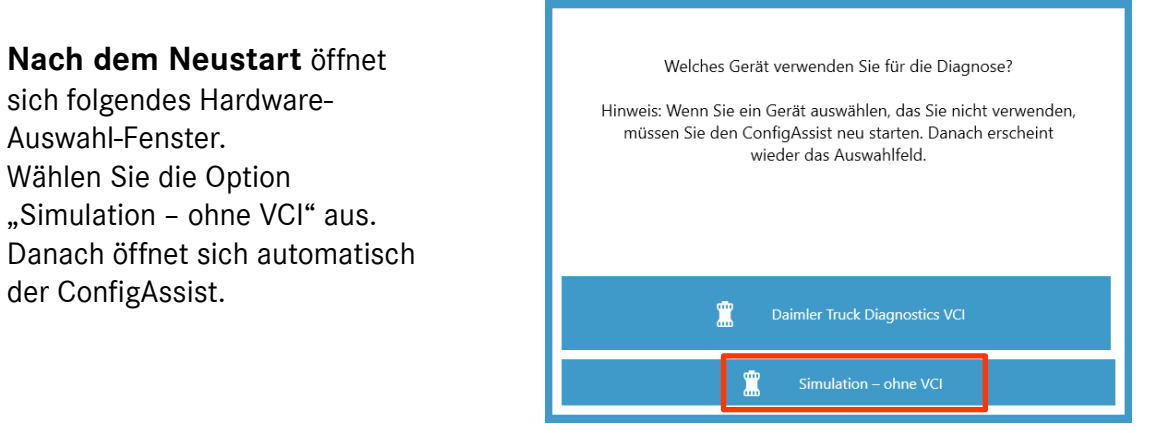

## DTD PassThru Download PassThru Setup & Installation (2/3)

#### **II. Konfiguration im ConfigAssist**

Nach der Hardware-Auswahl öffnet sich ein Willkommens-Fenster. Klicken Sie auf . Konfigurieren" und dann auf "Weiter".

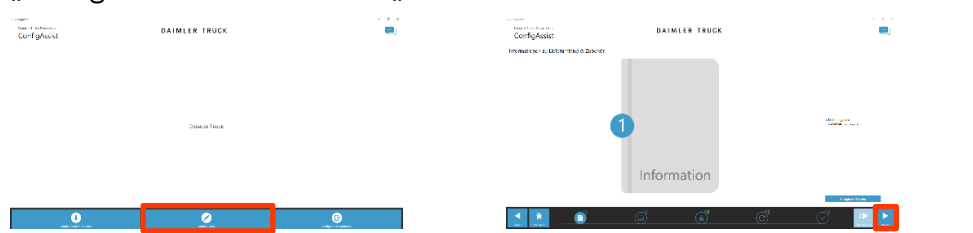

Im nächsten Fenster können Sie Informationen zu den Produktneuerungen einsehen. Klicken Sie auf "Weiter" bis Sie zu "StartKey einspielen" kommen. Hier finden Sie die Hardware ID unter "Systemdaten" (1). Falls sie noch keinen StartKey haben, können Sie diesen über das [Service Info Portal b](https://service-info.mercedes-benz-trucks.com/eu/en/)estellen.

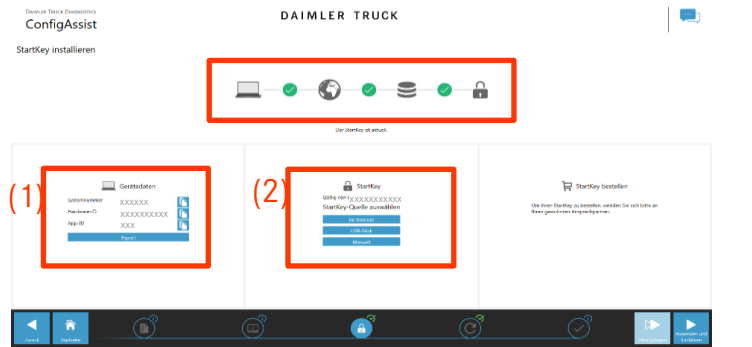

**WICHTIG**: Nach Erhalt der StartKey E-Mail können Sie den StartKey an dieser Stelle online abrufen oder manuell einspielen (2). Klicken Sie auf "Anwenden und weiter".

Auf der nächsten Seite "Daimler Truck Diagnostics Update Service konfigurieren" können Sie die Verbindung zum Update Service überprüfen und auf manuell oder automatisch stellen.

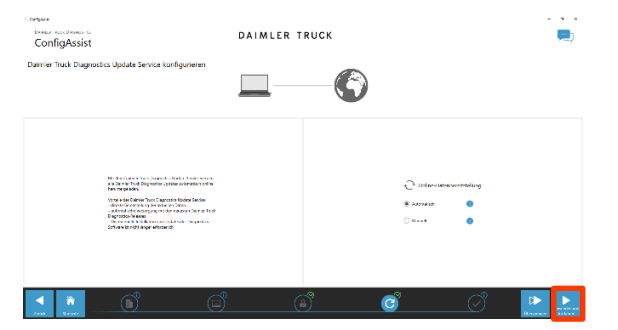

Bei bestehender Internetverbindung und Serververfügbarkeit ist der DTD Update Service nun mit den Backend-Servern verbunden. Sollte die Anbindung nicht sofort klappen, wiederholen Sie diesen Schritt bitte mehrmals oder starten den Rechner neu und versuchen es dann erneut.

Nachdem Sie "Anwenden und Weiter" anklicken, gelangen Sie zur Übersichtsseite, auf der Sie Ihre Einstellungen überprüfen können.

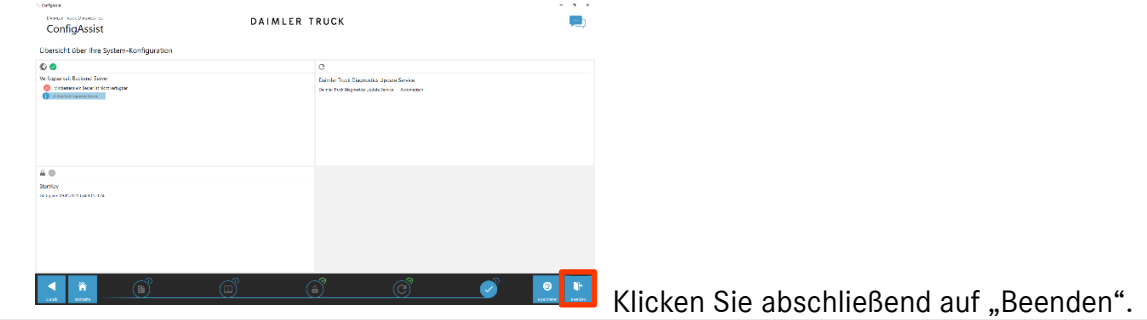

### DTD PassThru Download PassThru Setup & Installation (3/3)

#### **III. Verbindliches Anmeldeverfahren für mehr Sicherheit**

Alle Diagnose-Anwender müssen sich persönlich am Diagnosegerät anmelden. Grundsätzlich benötigen Sie für Diagnose-Tätigkeiten die Standard-Diagnose Rolle. Für die SG-Inbetriebnahme ist die DT Diag Flash Rolle notwendig.

Die Vergabe der jeweiligen Rolle erfolgt folgendermaßen:

#### 1. DT Diag Standard Diagnose Rolle:

Jeder Diagnose-Anwender muss eigenständig die Standard Diagnose Rolle über <https://umas.mercedes-benz.com/umas> beantragen und die einmalige Identifizierung durchführen.

Sollten Sie als Independent Service Provider (unabhängige Werkstatt) noch keine User ID haben, so können Sie diese über den folgenden Link beantragen: <https://aftersales.mercedes-benz.com/umas/registration/#/new-org>

Wählen Sie bitte den Punkt "Neu-Registrierung", wenn Sie noch nicht als Daimler Truck Kunde registriert sind. Oder Sie wählen Registrierte Organisation, wenn Ihre Organisation zwar ein registrierter Kunde ist, Sie aber noch keine User-ID haben. Bitte kontaktieren Sie Ihren lokalen IT-Administrator. Alternativ können Sie über den Support-Button ganz rechts auf UMAS-Seite (Headset-Icon) den Support kontaktieren.

#### 2. DT Diag Flash Rolle:

DT Diag Flash Rolle bereits vorhanden: Jeder Flash-Anwender muss eigenständig die einmalige Identifizierung über [https://umas.mercedes](https://umas.mercedes-benz.com/umas)[benz.com/umas](https://umas.mercedes-benz.com/umas) durchführen.

DT Diag Flash Rolle nicht vorhanden: Anwender muss die DT Diag Flash Rolle über den marktspezifischen Weg beantragen. Anschließend muss über <https://umas.mercedes-benz.com/umas> die Identifizierung durchgeführt werden.

#### **IV. Hinweis zu Diagnosis over IP (DoIP)**

Diagnosis over IP (Ethernet) "DoIP" ist grundsätzlich möglich, wenn das verwendete PassThru Gerät DoIP unterstützt. Für reine DoIP-Baureihen können diese DoIP-Adapter zur Diagnose verwendet werden:

Star Cooperation OBD2-Adapter <https://www.startools.de/conexiva/detail/index/sArticle/143634> Softing OBD Stecker auf RJ45 <https://automotive.softing.com/>

Daimler Truck

## <span id="page-18-0"></span>DT Platform Independent Diagnostics Deinstallation XENTRY Diagnostics OpenShell

#### **Deinstallation der XENTRY Diagnostics OpenShell Version**

Um die neue *Daimler Truck Platform Independent Diagnostics* Version installieren zu können, müssen Sie erst jede Version von XENTRY Diagnostics OpenShell deinstallieren. Es ist nicht möglich, beide Varianten auf demselben Rechner zu installieren.

- 1. Öffnen Sie die Windows Systemsteuerung
- 2. Gehen Sie zu "Programme und Features". Hier wird eine Liste aller aktuell installierter Anwendungen angezeigt.
- 3. Scrollen Sie hinunter, bis Sie **XENTRY Diagnostics OpenShell** sehen.
- 4. Das Programm anklicken und "*deinstallieren"* auswählen.
- 5. Im neuen Fenster des InstalShield Wizard "Weiter" klicken.
- 6. Auf der nächsten Seite "*Progamm entfernen*" und "*Weiter*" anklicken.
- 7. Nun wird das Programm entfernt und der Wizard informiert Sie sobald es abgeschlossen ist.
- 8. Überprüfen Sie, ob auch die Programme "Update Center" und/oder "XENTRY PDF **Printer**" installiert sind. Alle müssen deinstalliert werden (Schritte 4-7).

Sobald die Deinstallationen durchgeführt wurden, starten Sie Ihren Rechner neu.

Nun können Sie auf der nächsten Seite mit der Installation Daimler Truck Diagnostics Platform Independent weitermachen.

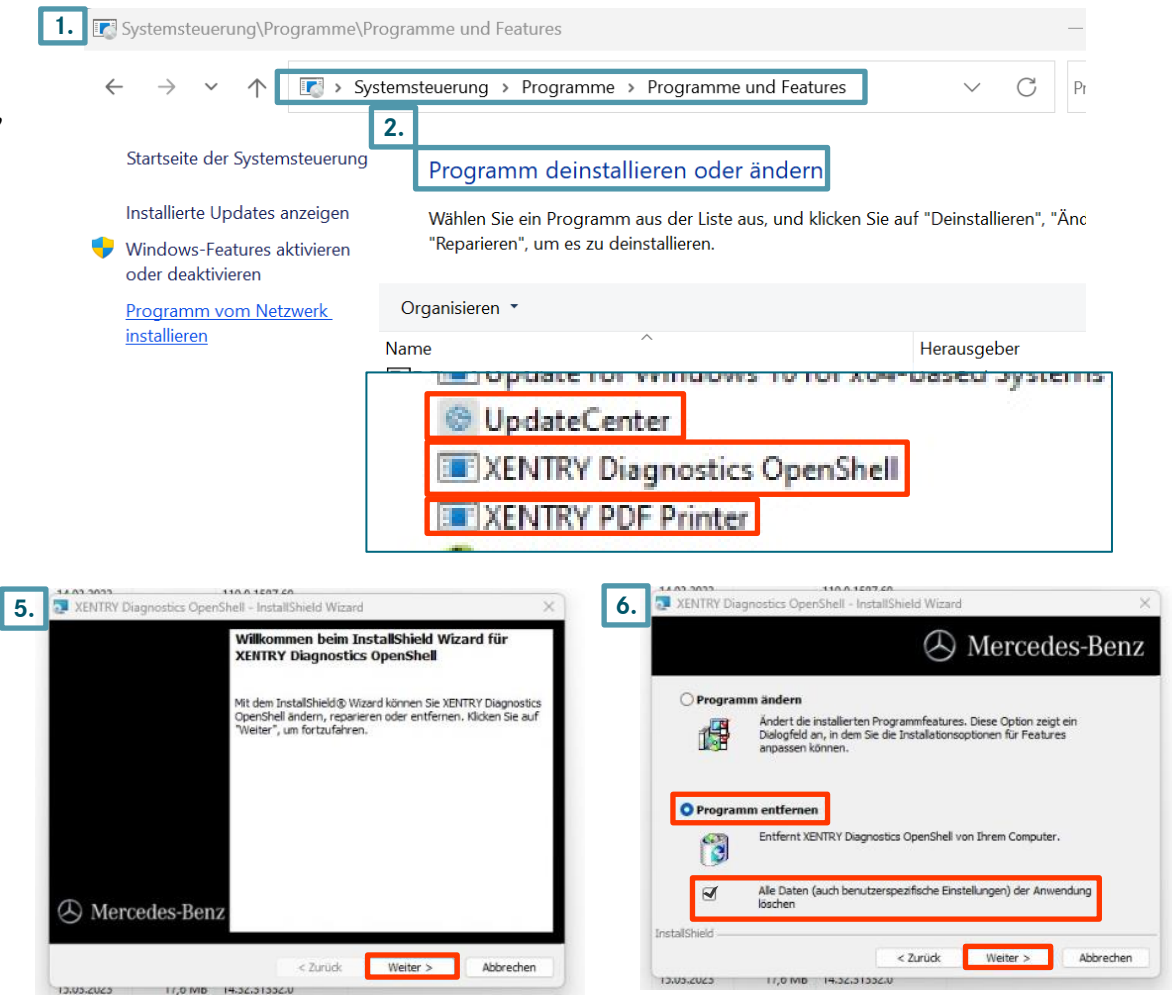

## <span id="page-19-0"></span>DT Platform Independent Diagnostics Download Basis Setup & Installation (1/3)

#### **I. Download und Installation des Basis Setups**

Die aktuelle Version des DT Platform Independent Diagnostics wird im Rahmen Ihrer Bestellung im DT Diagnostics Shop bereitgestellt.

Klicken Sie auf die Links, um das **[Basis Setup \(Download\)](https://aftersales-cdn.dtd.tbinter.net/setups/releases/2023-12/r4/S_DTPID_23.12.3.zip)**herunterzuladen, entpacken dieses und laden die **[meta-Datei \(Download\)](https://aftersales-cdn.dtd.tbinter.net/setups/releases/2023-12/r4/S_DTPID_23.12.3.meta)** in denselben Ordner herunter. Machen Sie einen Rechtsklick auf "start.exe" und wählen "als Administrator ausführen".

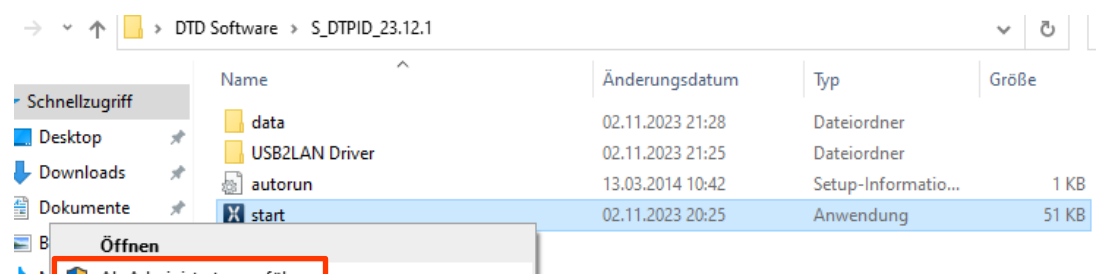

 $\mathbf{N}$   $\mathbf{N}$  Als Administrator ausführen

Nun führen Sie die bekannten Installationsschritte durch:

Klicken Sie auf "Installieren" und bestätigen Sie danach die AGBs.

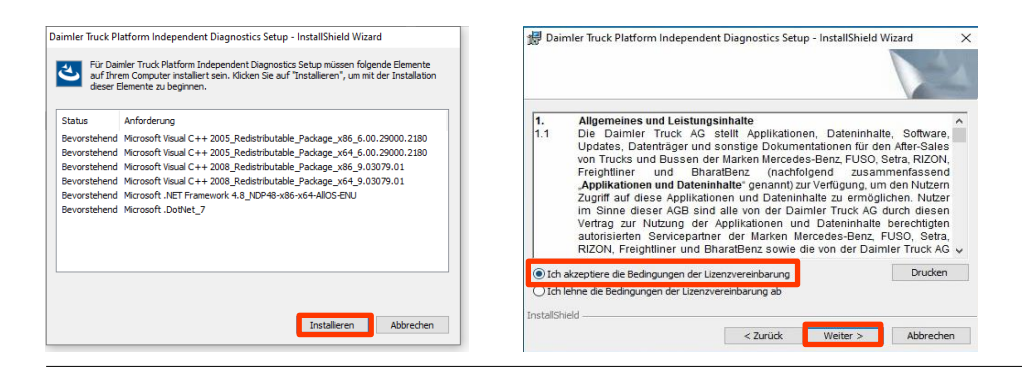

#### In den nächsten zwei Schritten klicken Sie erst auf "Weiter" und dann "Installieren".

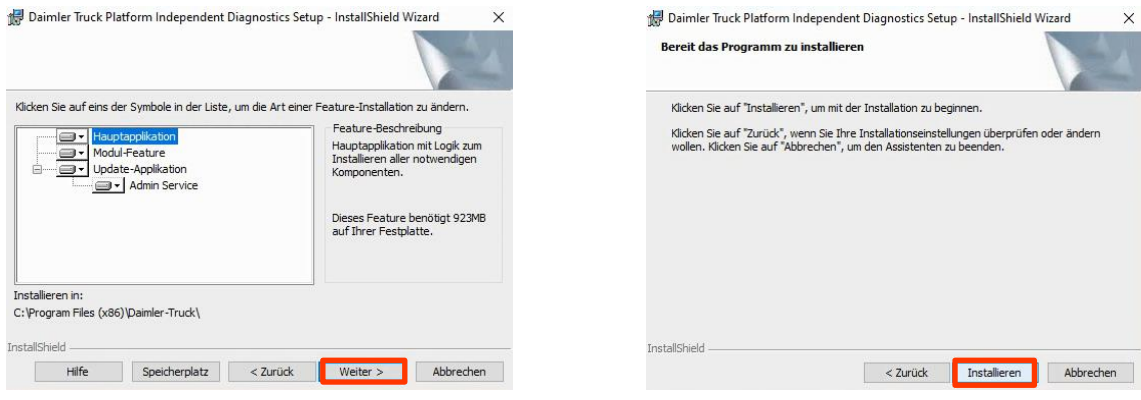

Nach erfolgreicher Installation bestätigen Sie mit "Fertigstellen". Nun müssen Sie den Rechner neu starten.

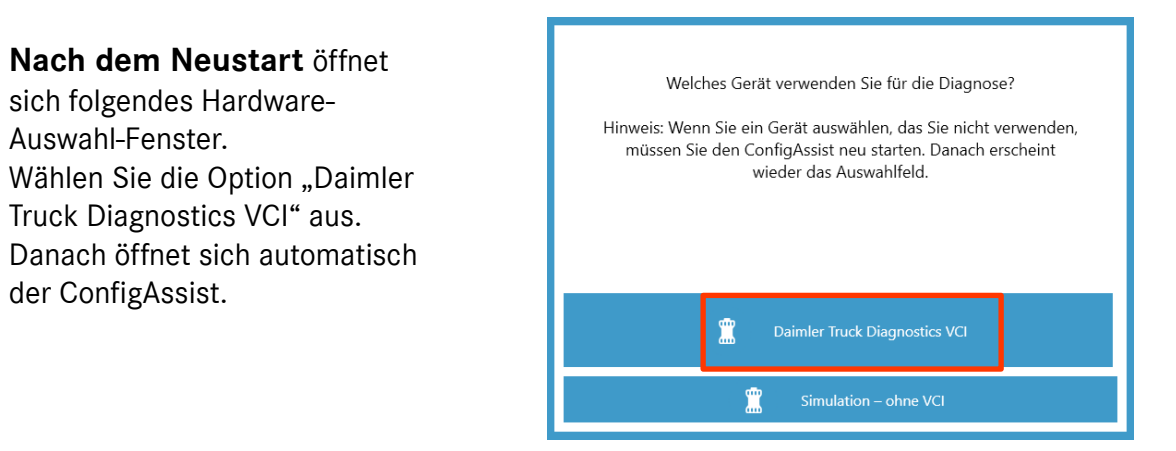

## DT Platform Independent Diagnostics Download Basis Setup & Installation (2/3)

### **II. Konfiguration im ConfigAssist**

Nach der Hardware-Auswahl öffnet sich ein Willkommens-Fenster. Klicken Sie auf . Konfigurieren" und dann auf "Weiter".

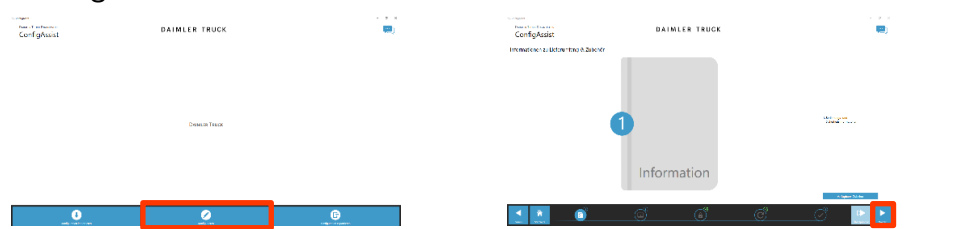

Im nächsten Fenster können Sie Informationen zu den Produktneuerungen einsehen. Klicken Sie auf "Weiter" bis Sie zu "StartKey einspielen" kommen. Hier finden Sie die Hardware-ID unter "Systemdaten" (1), um bei Bedarf eine StartKey Änderungs- oder Folgebestellung auszulösen.

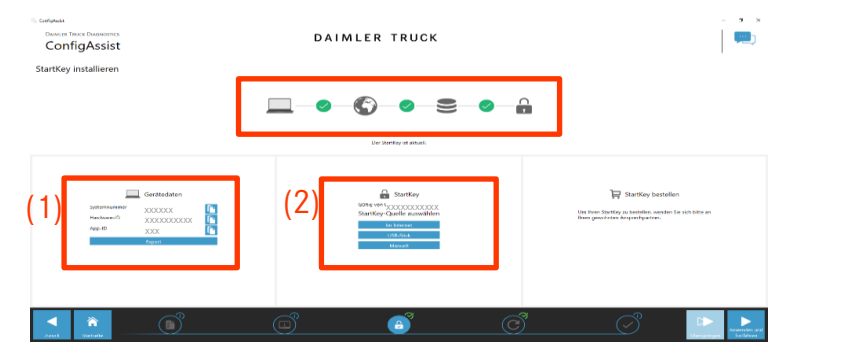

**WICHTIG**: Nach Erhalt der StartKey E-Mail können Sie den StartKey an dieser Stelle online abrufen oder manuell einspielen (2). Klicken Sie auf "Anwenden und weiter".

Schließen Sie den WiFi-Stick und das Daimler Truck Diagnostics VCI via USB-Kabel an Ihren PC an. Koppeln Sie das VCI mit dem PC. Klicken Sie auf "Anwenden und Weiter". ConfigAssist DAIMLER TRUCK ۰

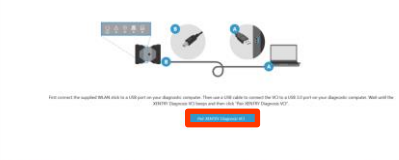

Auf der nächsten Seite "Daimler Truck Diagnostics Update Service konfigurieren" können Sie die Verbindung zum Update Service überprüfen und auf manuell oder automatisch stellen.

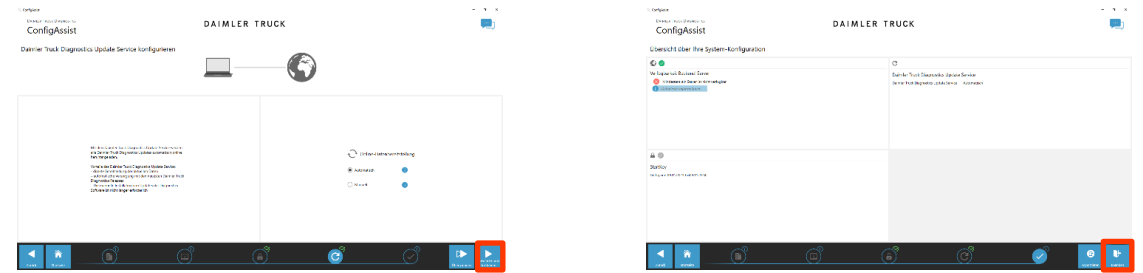

Bei bestehender Internetverbindung und Serververfügbarkeit ist der DTD Update Service nun mit den Backend-Servern verbunden. Sollte die Anbindung nicht sofort klappen, wiederholen Sie diesen Schritt bitte mehrmals oder starten den Rechner neu und versuchen es dann erneut.

Nachdem Sie "Anwenden und Weiter" anklicken, gelangen Sie zur Übersichtsseite, auf der Sie Ihre Einstellungen überprüfen können. Klicken Sie abschließend auf "Beenden".

## DT Platform Independent Diagnostics Download Basis Setup & Installation (3/3)

#### **III. Verbindliches Anmeldeverfahren für mehr Sicherheit**

Alle Diagnose-Anwender müssen sich persönlich am Diagnosegerät anmelden. Grundsätzlich benötigen Sie für Diagnose-Tätigkeiten die Standard-Diagnose Rolle. Für die SG-Inbetriebnahme ist die DT Diag Flash Rolle notwendig.

Die Vergabe der jeweiligen Rolle erfolgt folgendermaßen:

#### 1. DT Diag Standard Diagnose Rolle:

Jeder Diagnose-Anwender muss eigenständig die Standard Diagnose Rolle über <https://umas.mercedes-benz.com/umas> beantragen und die einmalige Identifizierung durchführen.

Sollten Sie als Independent Service Provider (unabhängige Werkstatt) noch keine User ID haben, so können Sie diese über den folgenden Link beantragen: <https://aftersales.mercedes-benz.com/umas/registration/#/new-org>

Wählen Sie bitte den Punkt "Neu-Registrierung", wenn Sie noch nicht als Daimler Truck Kunde registriert sind. Oder Sie wählen Registrierte Organisation, wenn Ihre Organisation zwar ein registrierter Kunde ist, Sie aber noch keine User-ID haben. Bitte kontaktieren Sie Ihren lokalen IT-Administrator. Alternativ können Sie über den Support-Button ganz rechts auf UMAS-Seite (Headset-Icon) den Support kontaktieren.

#### 2. DT Diag Flash Rolle:

DT Diag Flash Rolle bereits vorhanden: Jeder Flash-Anwender muss eigenständig die einmalige Identifizierung über [https://umas.mercedes](https://umas.mercedes-benz.com/umas)[benz.com/umas](https://umas.mercedes-benz.com/umas) durchführen.

DT Diag Flash Rolle nicht vorhanden: Anwender muss die DT Diag Flash Rolle über den marktspezifischen Weg beantragen. Anschließend muss über <https://umas.mercedes-benz.com/umas> die Identifizierung durchgeführt werden.